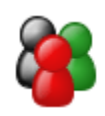

#### digital text platform

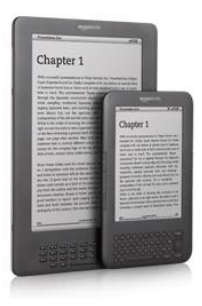

Welcome to Amazon's Digital Text Platform, the fast and easy way to self-publish your books for sale in the Kindle Store.

With Digital Text Platform (DTP) you can self-publish your books on the Amazon Kindle Store. It's free, fast, and easy. Books self-published through DTP can participate in the 70% royalty program and are available for purchase on Kindle devices and Kindle apps for iPad, iPhone, iPod touch, PC, Mac, Blackberry, and Android-based devices. With DTP, you can self-publish books in English, German, French, Spanish, Portuguese, and Italian and specify pricing in US Dollars and Pounds Sterling. You will also find useful information on our active community forum.

Start publishing today with Amazon's Digital Text Platform!

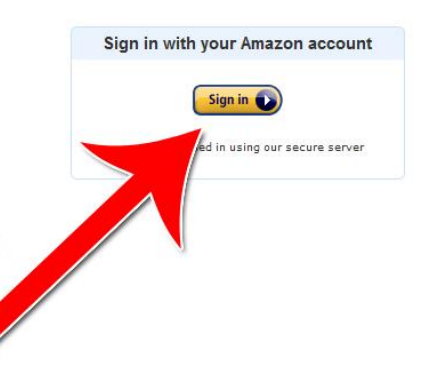

# **Submitting Your eBook to the Kindle Store**

 **Brought to You By [Free-Ebooks-Canada](http://free-ebooks-canada.com/)**

**You may pass this report on to others. It may not be modified in any manner**

#### **Disclaimer**

Reasonable care has been taken to ensure that the information presented in this book is accurate. However, the reader should understand that the information provided does not constitute legal, medical or professional advice of any kind. No Liability: this product is supplied "as is" and without warranties. All warranties, express or implied, are hereby disclaimed. Use of this product constitutes acceptance of the "No Liability" policy. If you do not agree with this policy, you are not permitted to use or distribute this product. Neither the author, the publisher nor the distributor of this material shall be liable for any losses or damages whatsoever (including, without limitation, consequential loss or damage) directly or indirectly arising from the use of this product. **Use at your own risk.**

# **Sources for Product Creation and Resell Material**

**[YummyPLR](http://yummyplr.com/go.php?offer=topper66&pid=1) >** Cooking & Recipe PLR (create ebooks, reports, blog content and more)

**[Unselfish Marketer](http://sleekurl.com/?ntqp) >** One of the best Membership Sites out there for PLR, MRR, Resale and Personal Use products.

**[Resell-Rights-Weekly.com](http://resell-rights-weekly.com/members/?rid=3346) >** Great Membership Site! Has free PLR MRR products

**[PLR-MRR-Products.com](http://plr-mrr-products.com/)>** Buy PLR, MRR and Resell Products through Membership or direct access shopping cart. Has free PLR, MRR and Give Away Products for you to download.

**[Unselfish PLR](http://sleekurl.com/?vhgh) >** Monthly PLR Content (limited membership)

**[Weekly PLR](http://sleekurl.com/?5icw)** > New PLR Ebook Every Week (limited membership)

# **Submitting Your eBook to the Kindle Store**

Getting your eBook on the Kindle format is a powerful way to get exposure to a group of people that may never actively search for your book online. You'll be exposed to people who are ready and willing to spend money and can purchase your book quickly and easily at the click of a button.

Amazon's process for submitting an eBook used to be long and complicated, requiring an ISBN number and a lengthy application process similar to its physical book process.

With the Kindle's new Digital Text Platform (DTP) you can now submit your eBook to the Kindle quickly and easily. Here's how.

#### **Step 1: Sign In to the DTP**

#### Go to: [http://dtp.amazon.com](http://dtp.amazon.com/)

You'll be presented with the introduction page. Sign in to your Amazon account.

digital text platform

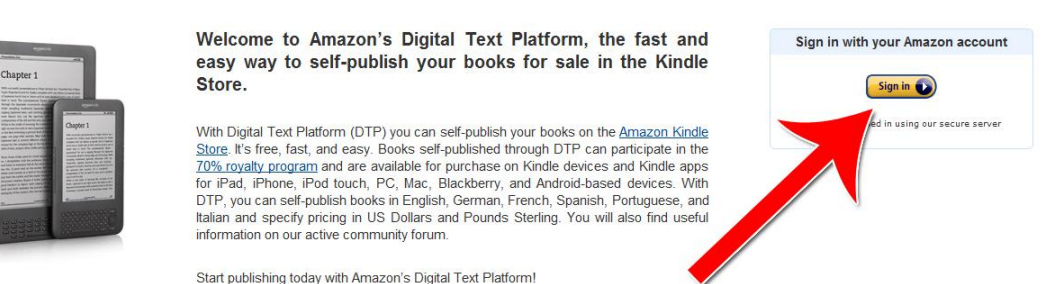

#### **Step 2: Add Seller Information**

When you log onto the DTP system, you'll immediately be presented with a screen that says "Your account information is incomplete."

That's because you currently have an account for buying books on Amazon but not for selling books on Amazon.

Click the "Update Now" button to give Amazon the necessary information to have an account that can submit books to the Kindle.

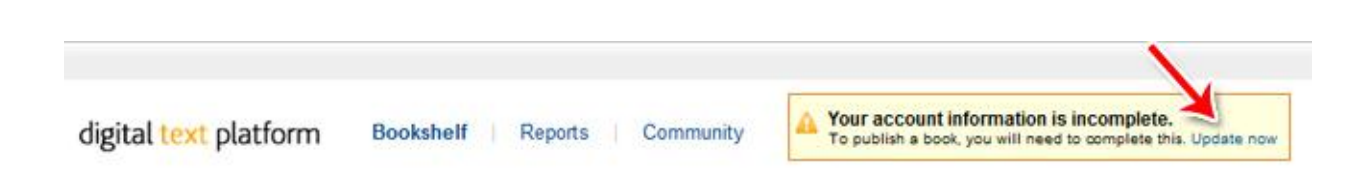

## **Step 3: Fill Out Your Account Information**

#### **Your Account**

4

To make your book available for sale (and so you can get paid for sales) on Amazon.com, please fill in the fields below. Once your account is complete, you can start publishing!

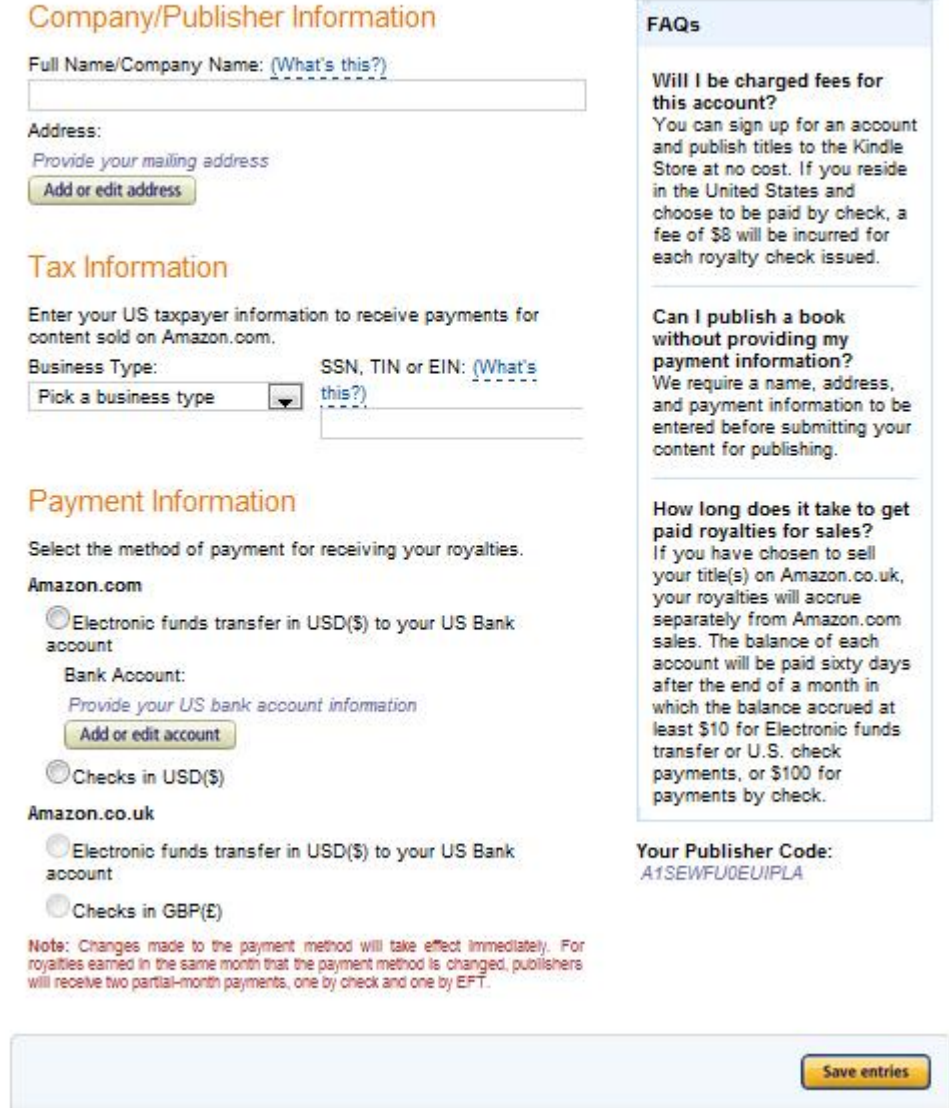

You'll be presented with an account information page that should be mostly self-explanatory. Fill out your name, tax ID / SSN number and how you'd like to receive your payments.

*[Free-Ebooks-Canada](http://free-ebooks-canada.com/)*

## **Step 4: Add Your First eBook**

Once you save your changes, you'll be returned to the main screen. Click "Add a new title" to add your first eBook.

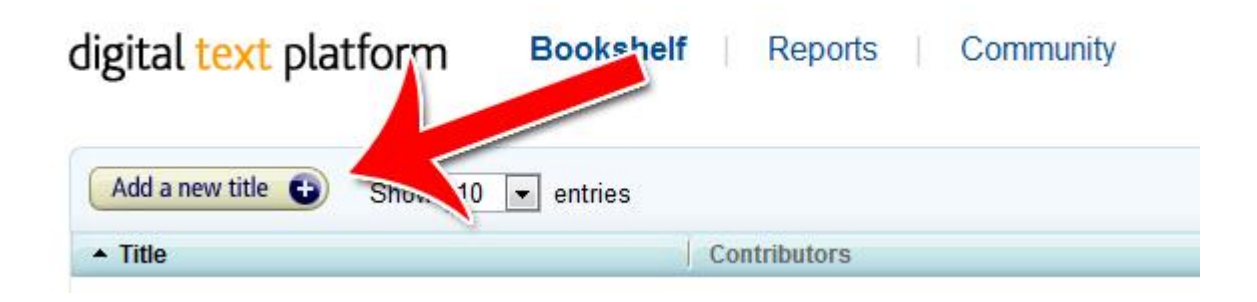

### **Step 5: Fill Out the Book Details**

When you click the add button, you'll be presented with a long page of options for your book. Here's what each section means.

![](_page_5_Picture_43.jpeg)

1) Provide the title of your book and the description. Remember that these are two of the most important things people will use to consider whether to buy your book or not. The title and description should be both descriptive and compelling.

- 2) Book contributors Who are the authors?
- 3) Publishing Details What language is the book in? Everything else is optional.

There's more when you scroll down …

Publishing rights status: (What's this?)

This is a public domain work.

This is not a public domain work and I hold the necessary publishing rights.

## **Browse and Search**

Categories:

Add categories

Search keywords (optional): (What's this?)

How do I know if my content is public domain? Once the relevant term of copyright for a work has expired, the work falls into the public domain. The period of copyright protection varies between countries, so ensure that you indicate your territory rights accurately. The 70% royalty option is not available for works that consist entirely or primarily of public domain content.

inanges ener eerstel

## Product Image

![](_page_6_Picture_9.jpeg)

![](_page_6_Picture_10.jpeg)

This image will appear in search results and on the product detail page for your content. If you do not upload an image, a placeholder image will be used. You can upload your image to override the placeholder image at any time. (Example placeholder image) > Product Image Guidelines

![](_page_6_Picture_123.jpeg)

![](_page_6_Picture_13.jpeg)

# **Book Content**

Select a digital rights management (DRM) option: (What's this?)

CEnable digital rights management ODo not enable digital rights management Book content file: Browse for book.

» Help with formatting

![](_page_6_Picture_18.jpeg)

1) Do you own the rights or is the book in the public domain?

2) What category does the book belong in? This will help people who don't know of your title find your book. If you're unsure, look for books similar to yours and see what categories they put themselves in. You should also add a few keywords to make the book easier to find.

Upload book

3) Your book cover. Perhaps more than any other factor, your book cover is what will catch attention and get people to buy your book.

4) Upload your book. Amazon prefers HTML format, though they can accept PDF format as well.

Click Continue when you've completed everything on the first page.

**Step 6: Set Your Rights and Pricing**

When you hit continue, you'll be taken to the rights & pricing page:

![](_page_7_Picture_48.jpeg)

Here you'll set whether you want to sell the book all over the world or just in certain parts of the world. You'll also set your royalty percentage and your listing price.

Once you hit submit, your book will be reviewed by Amazon. Once you receive approval, your eBook will be live on the Kindle store!